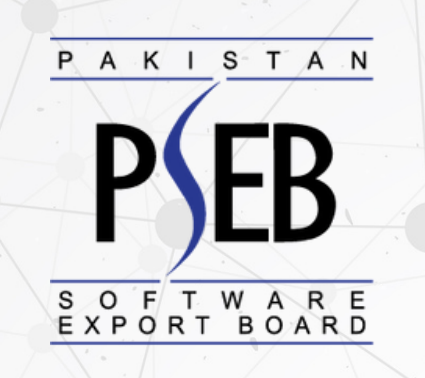

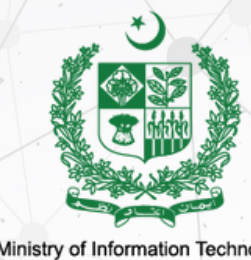

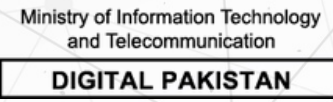

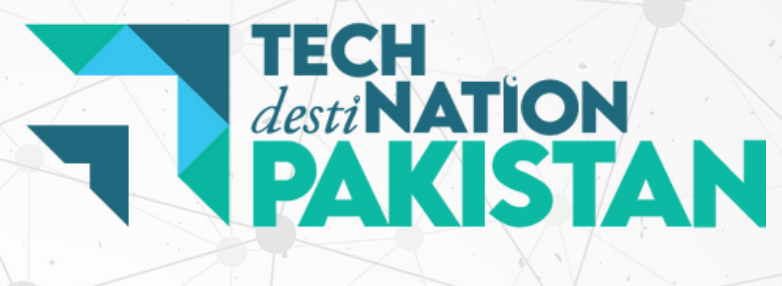

# **USER MANUAL**

## **How to Register a Company with PSEB**

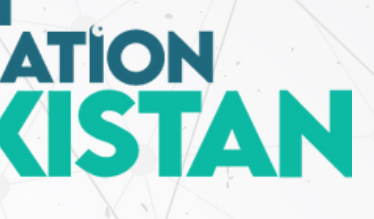

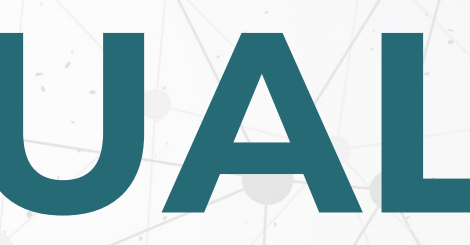

#### Visit **Techdestination.com** and click on **Register/Login**

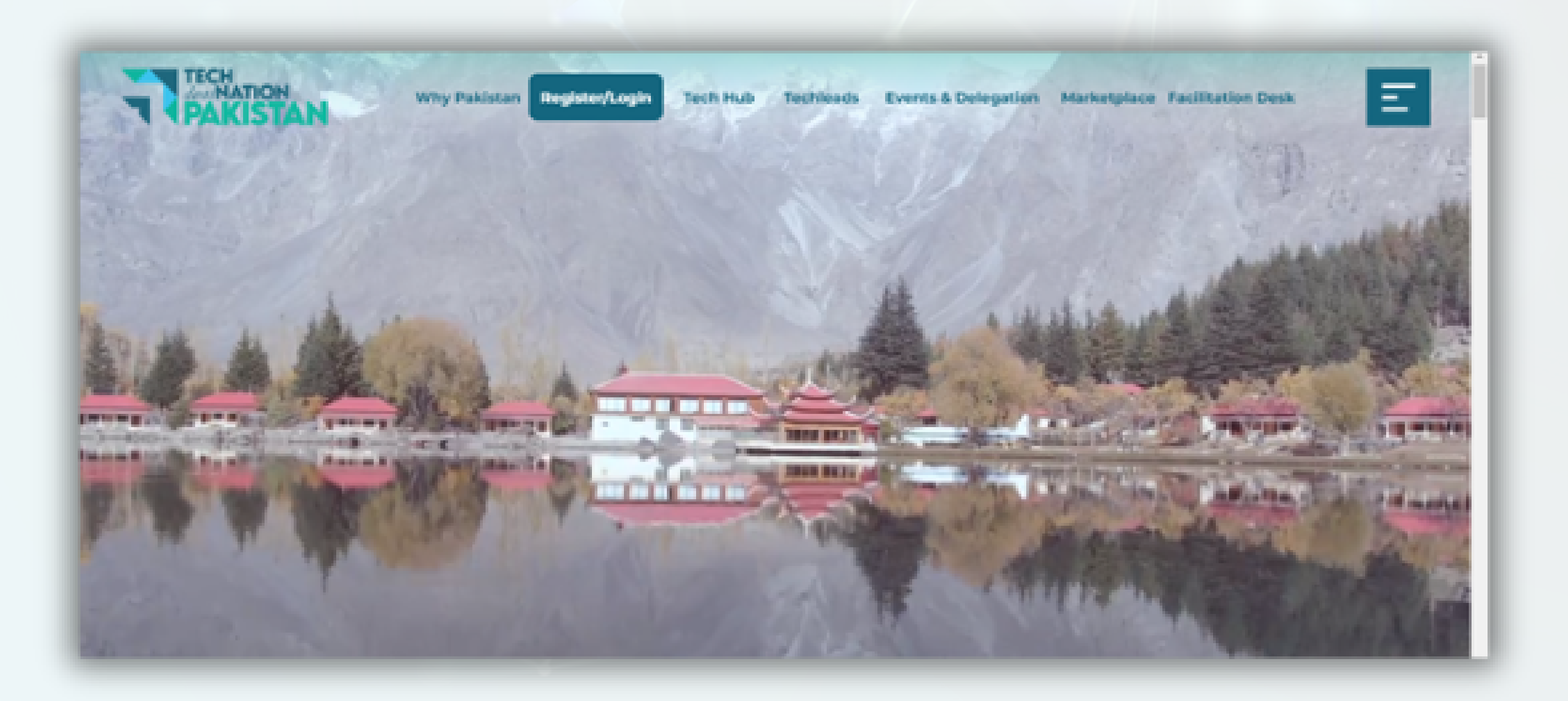

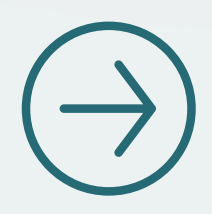

#### Click on **Company** to apply for New Registration

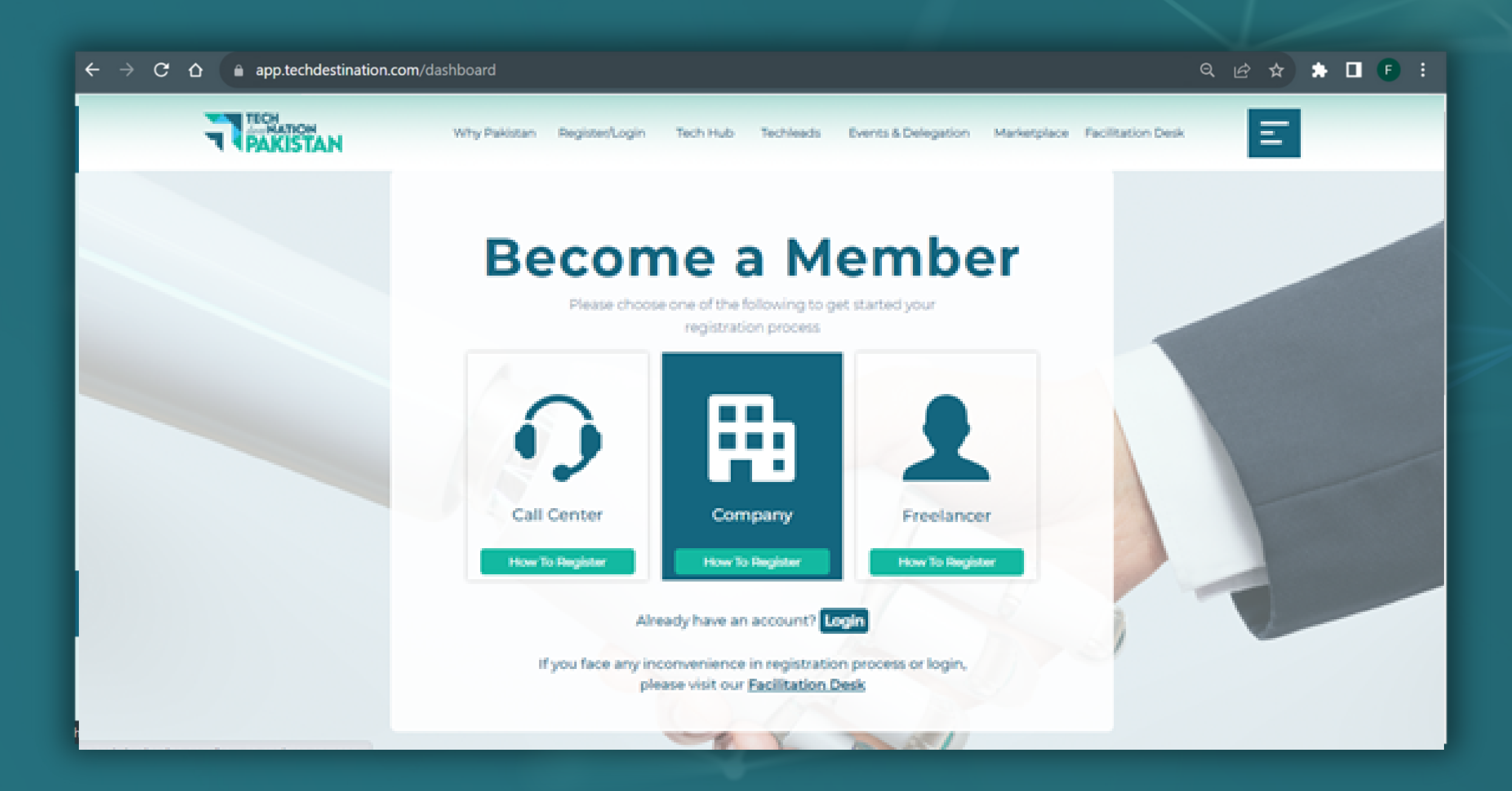

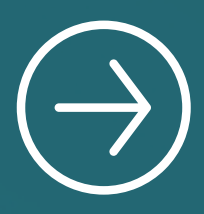

#### Fill in the required information and click on Register

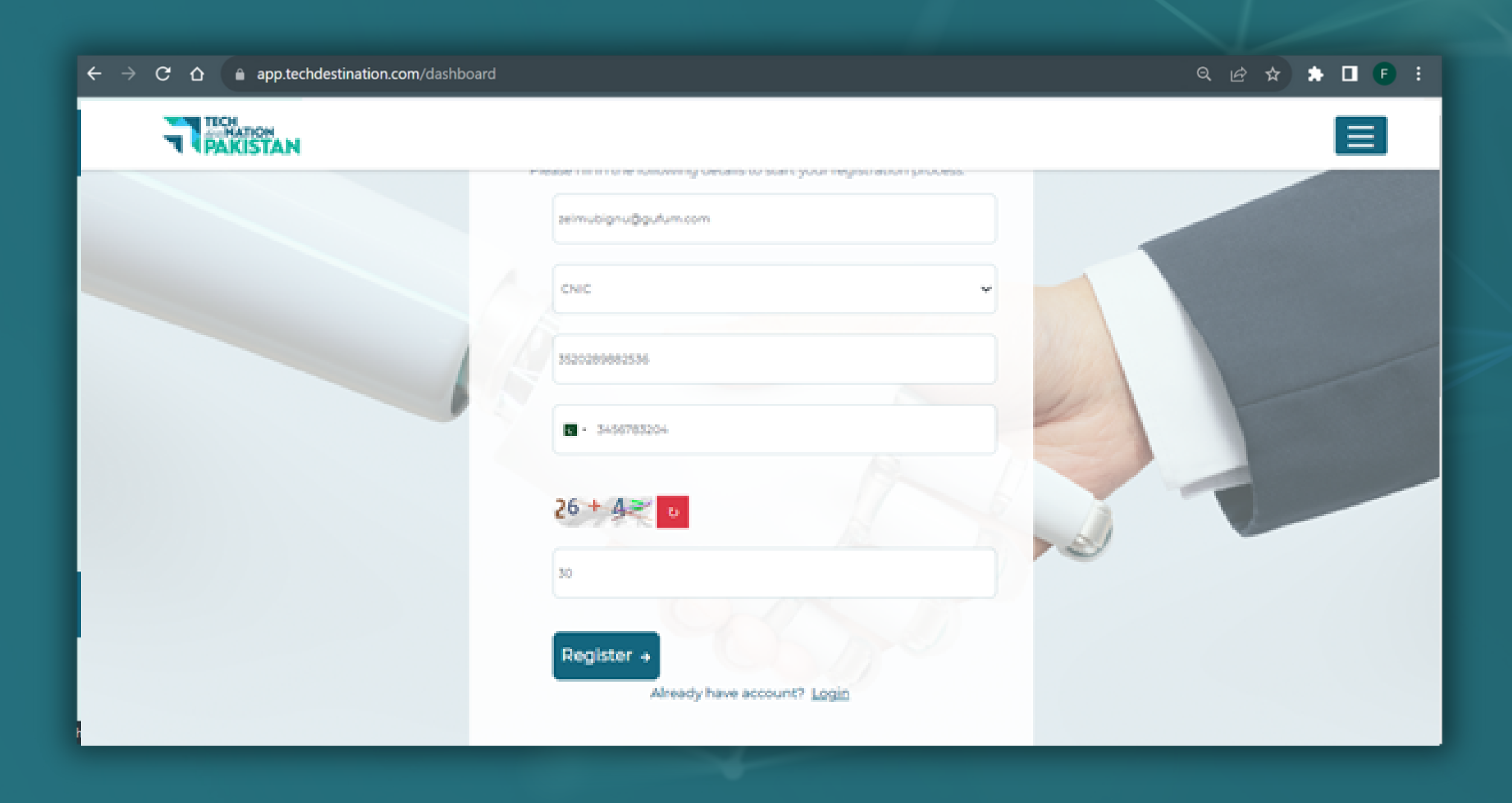

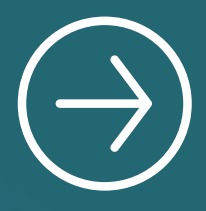

#### Enter OTP received on the registered email and click **verify**

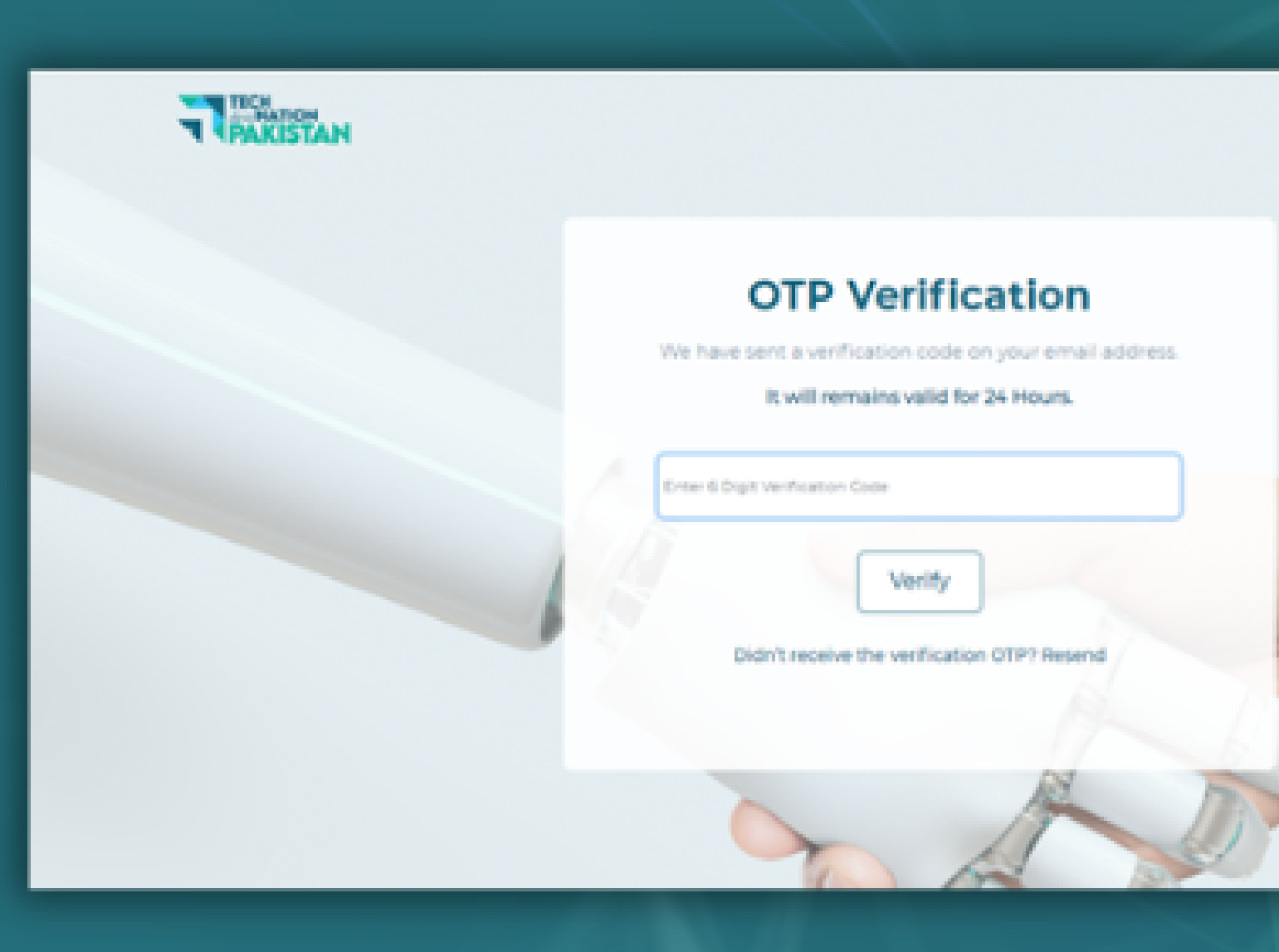

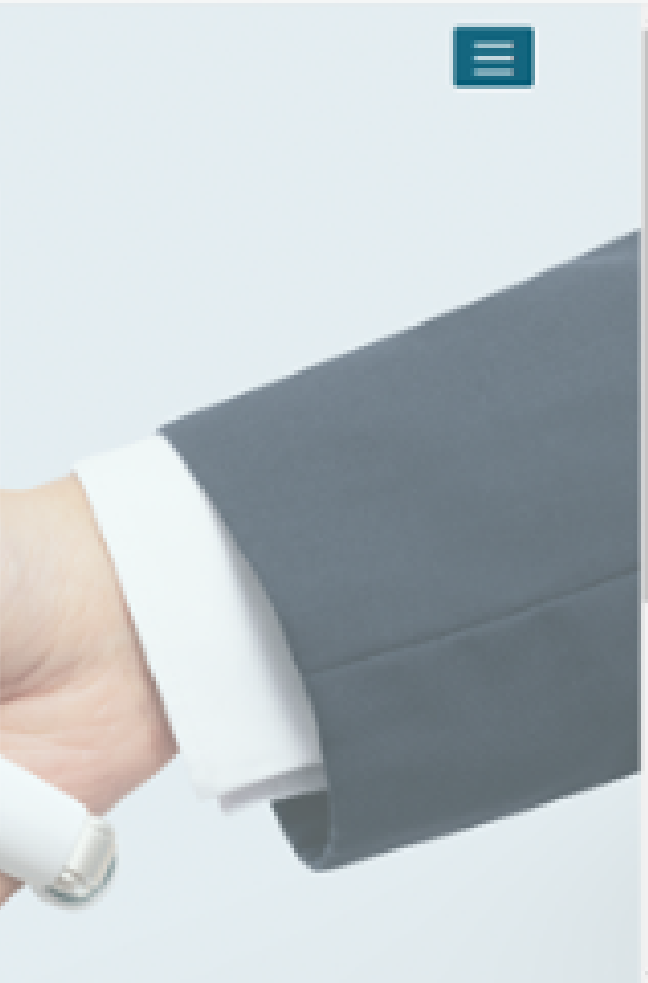

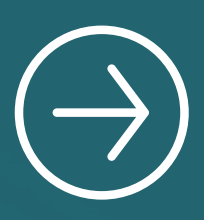

#### Set Password and click **submit**

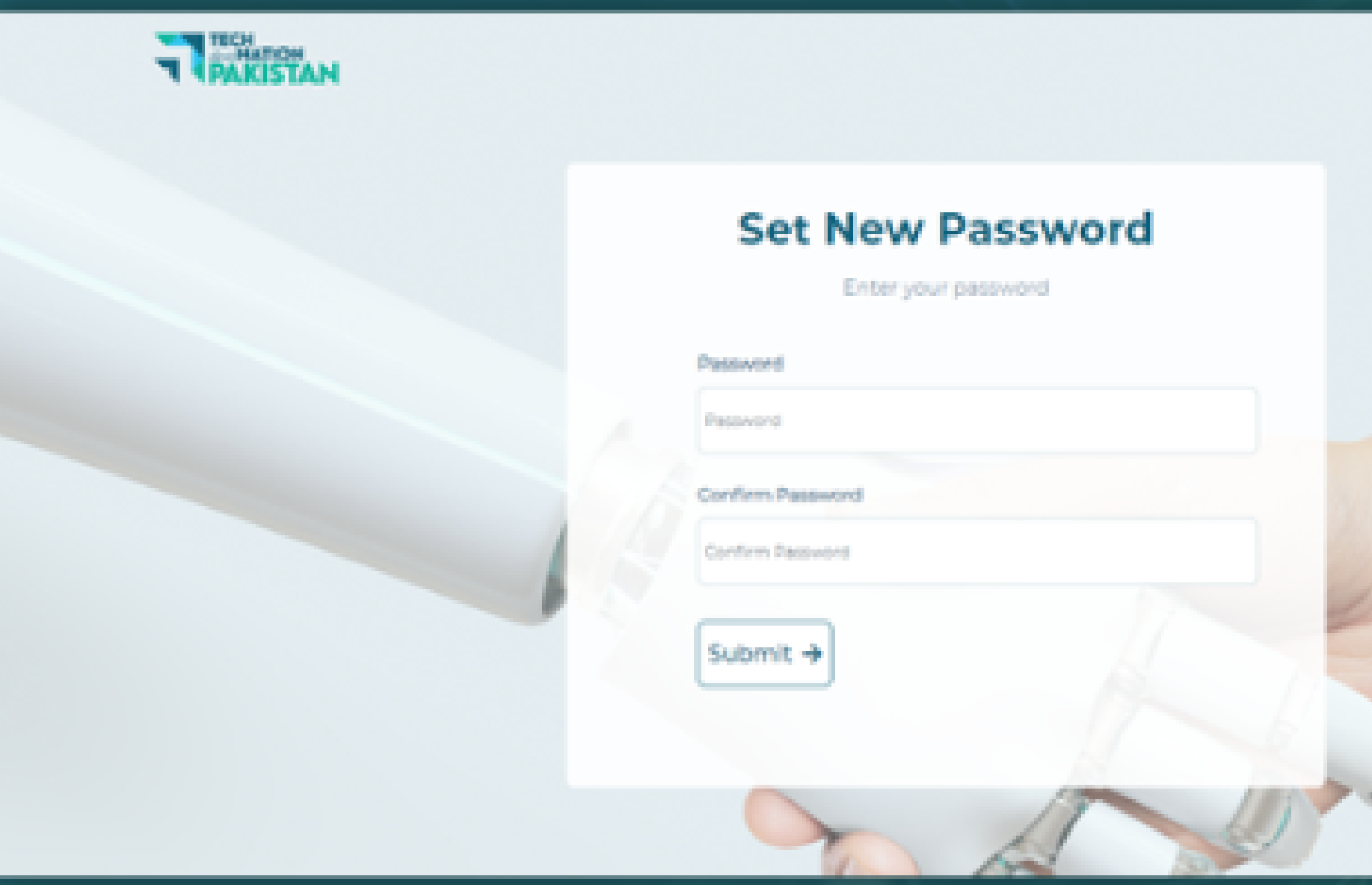

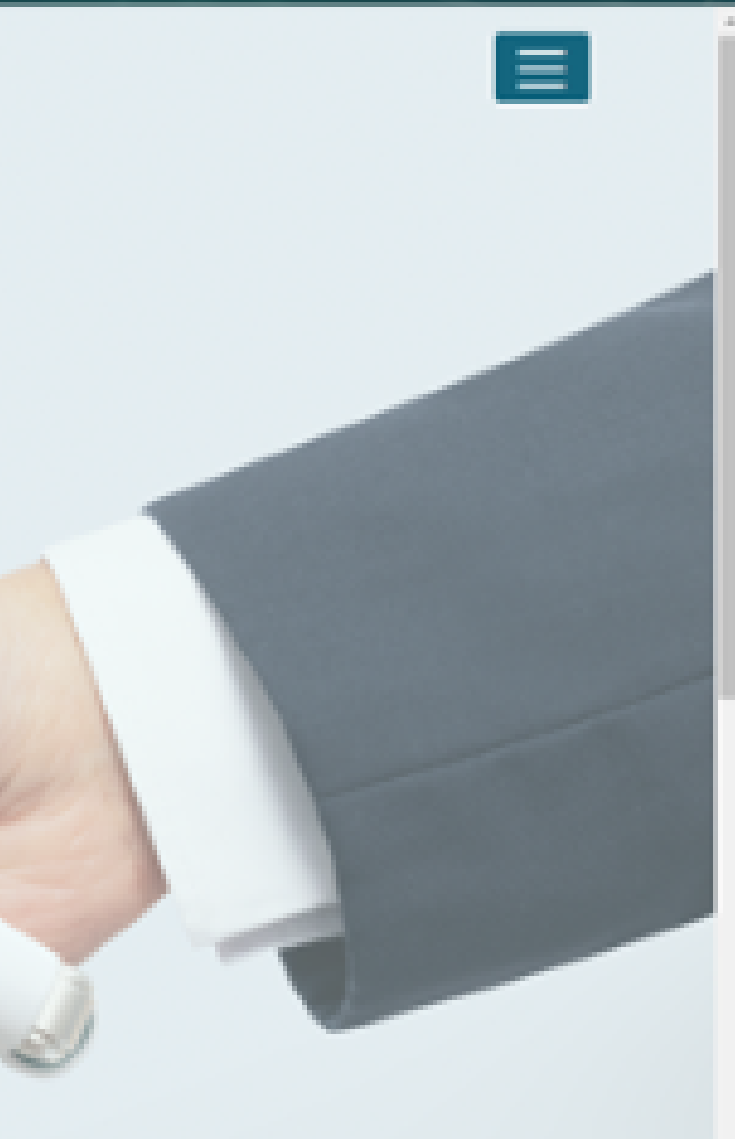

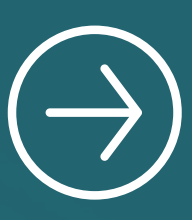

#### Enter the registered **Login ID** and **Password**

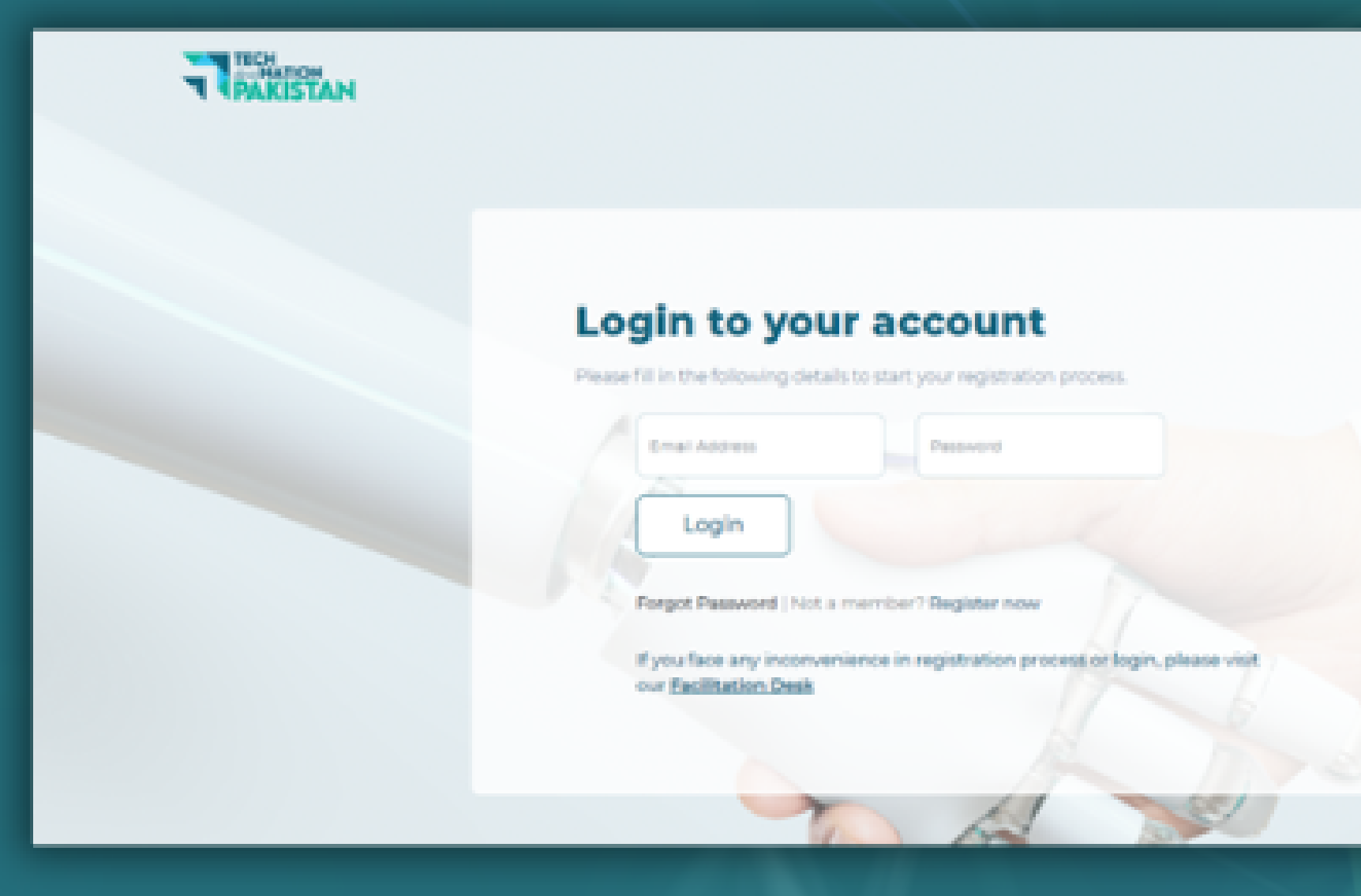

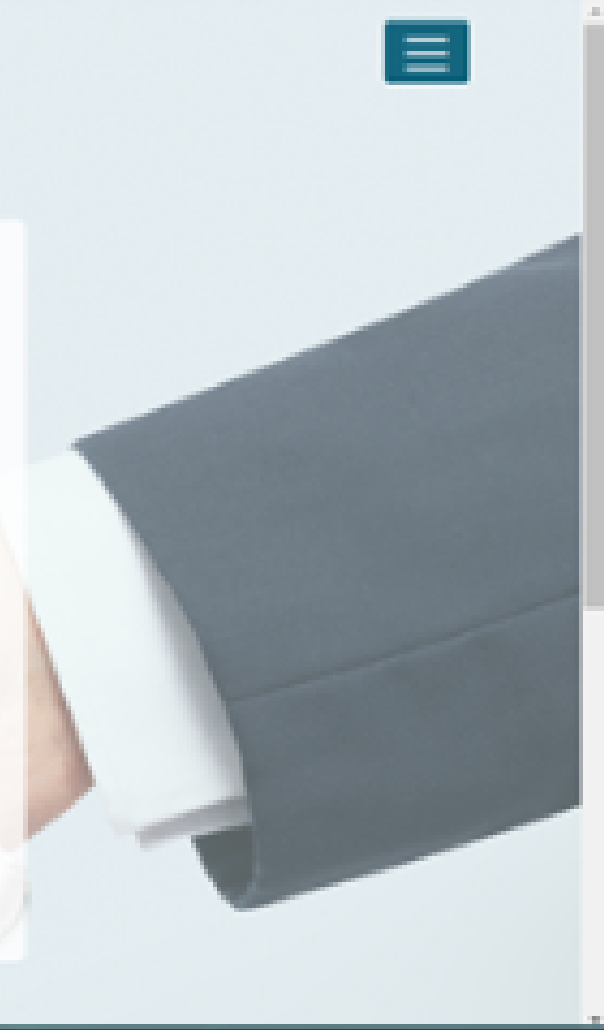

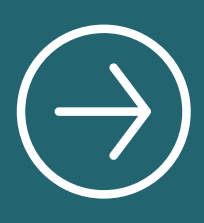

#### Click on **Click Here** option to start the application

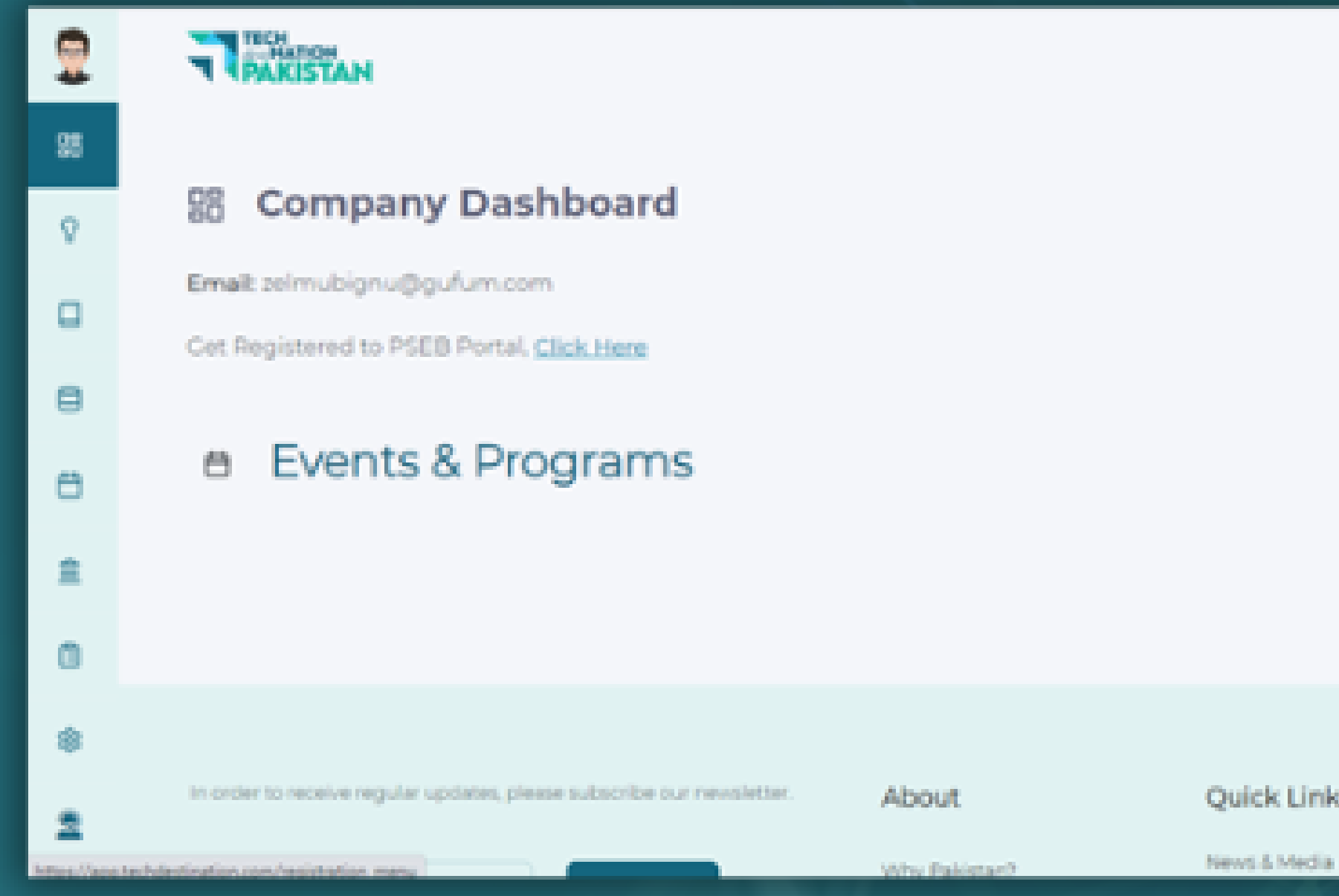

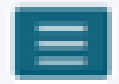

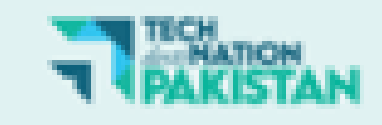

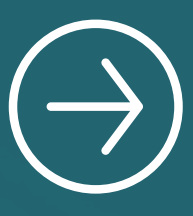

#### Click to **open** the Registration Form

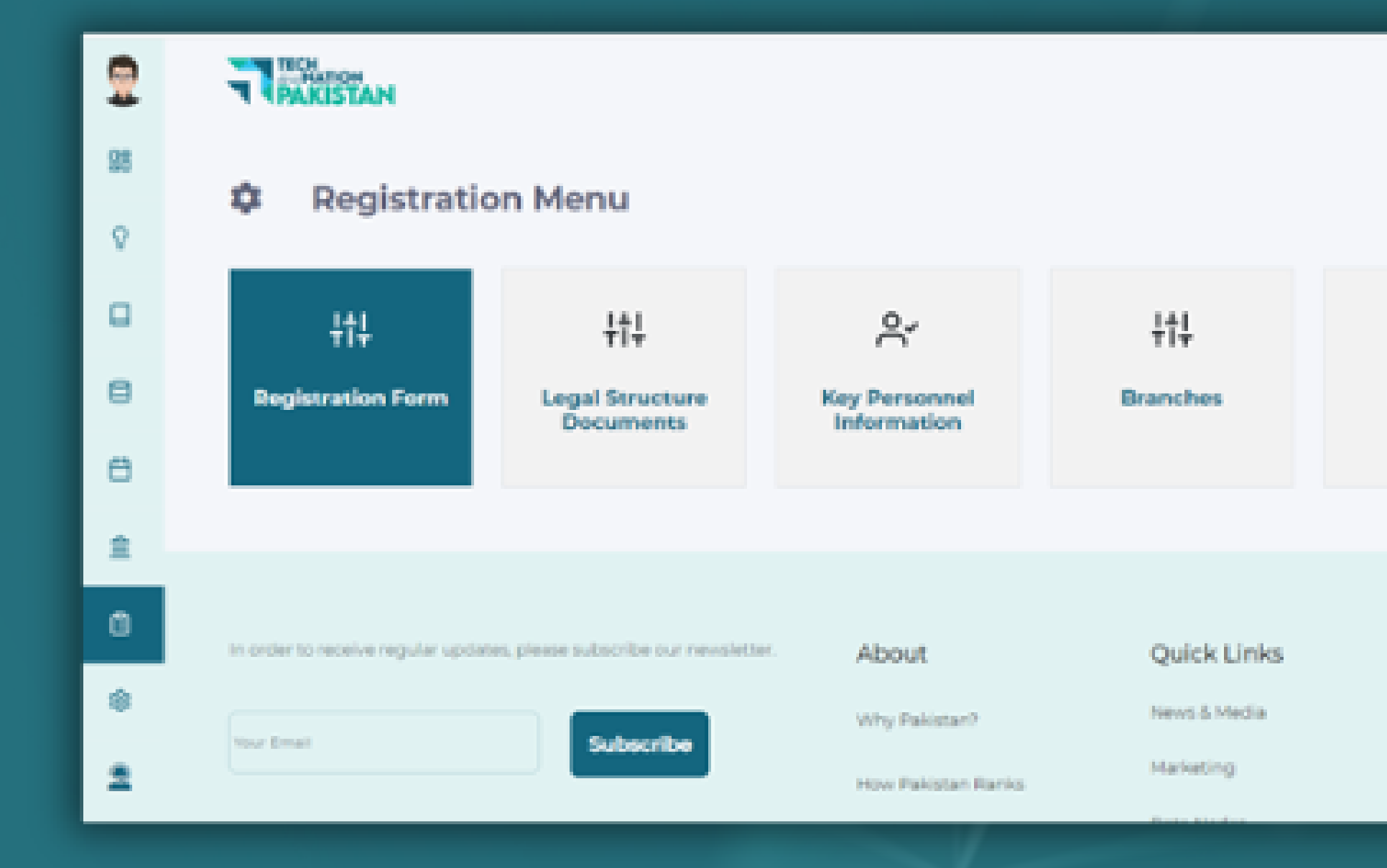

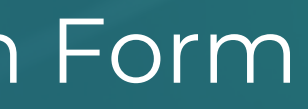

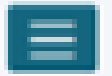

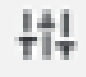

**Payments** 

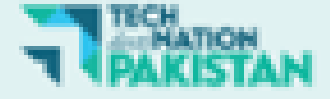

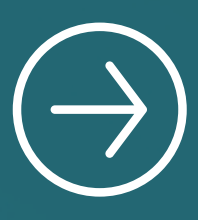

#### Fill the Registration Form and attach all required documents and Click on Submit

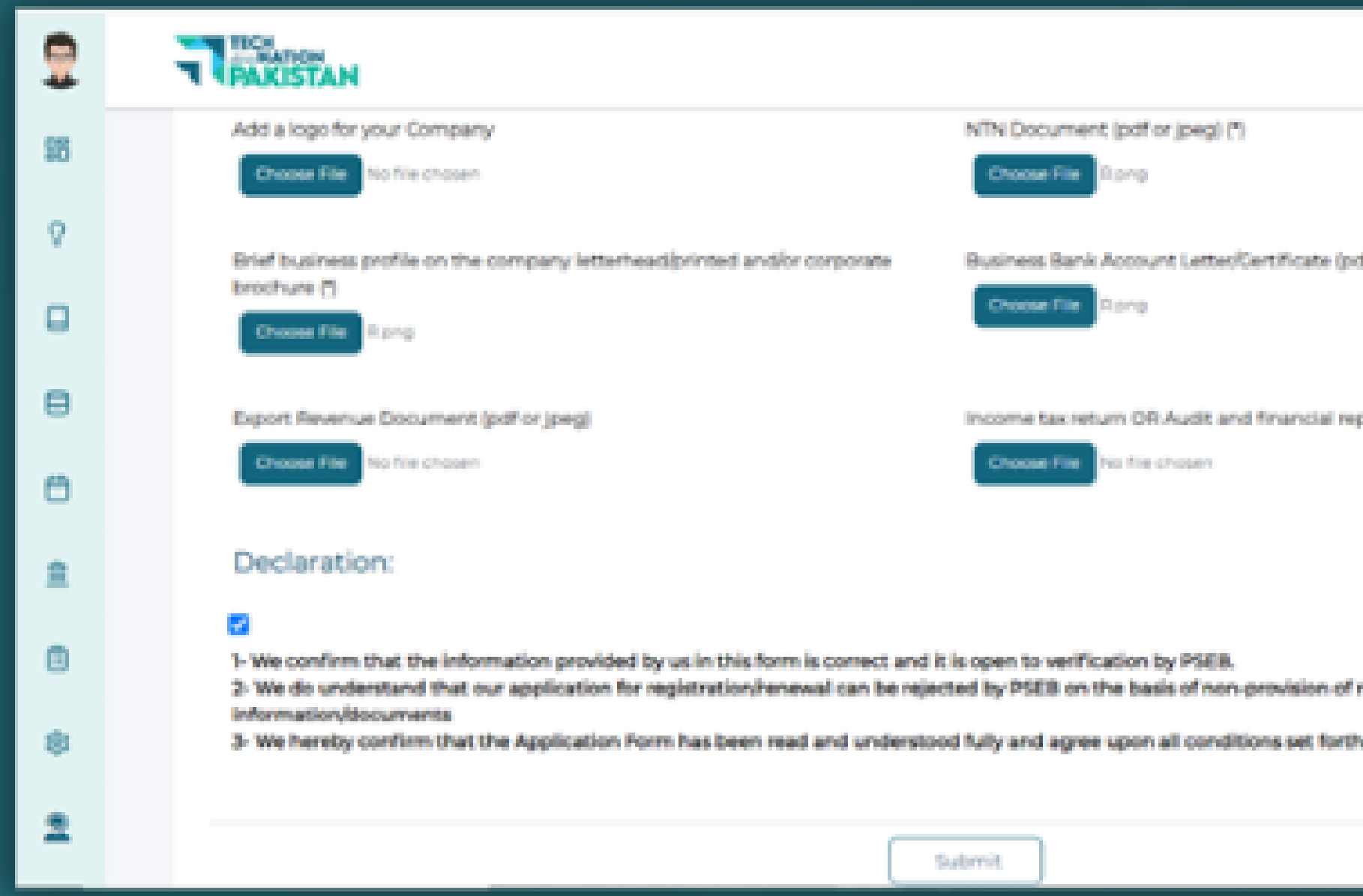

ther joinal (f)

port Document (pdf or jpeg)

 $\equiv$ 

**Iberjudned** 

In the form.

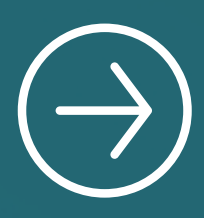

#### Attach the **Legal Structure Documents** and **Submit**

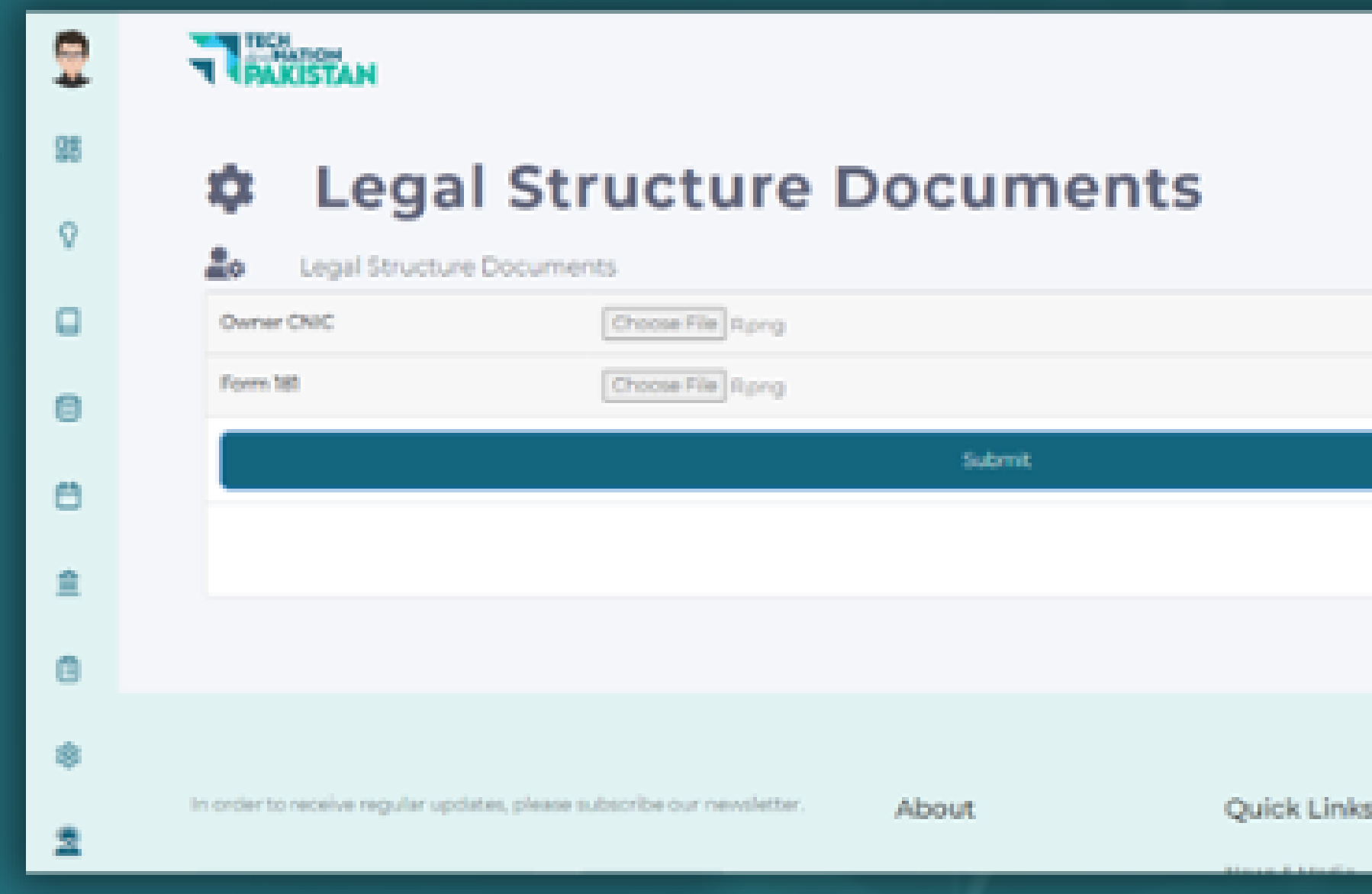

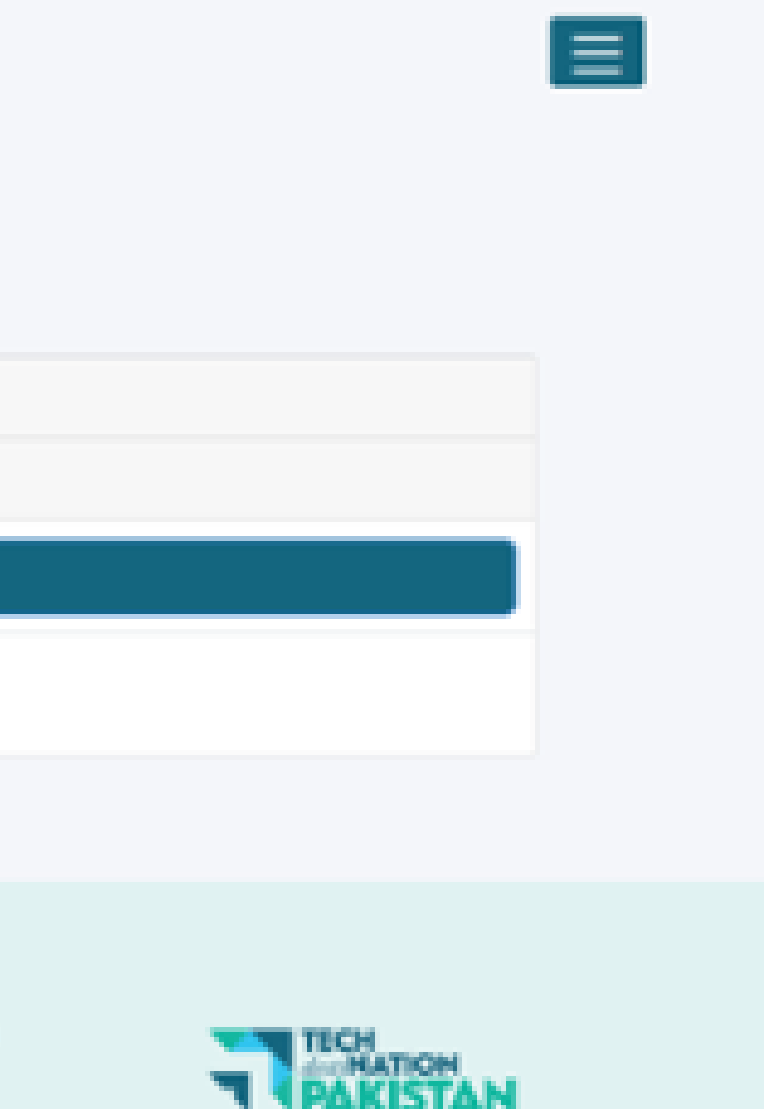

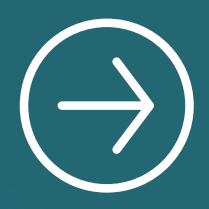

### Click **Add Key Personnel** to fill this page

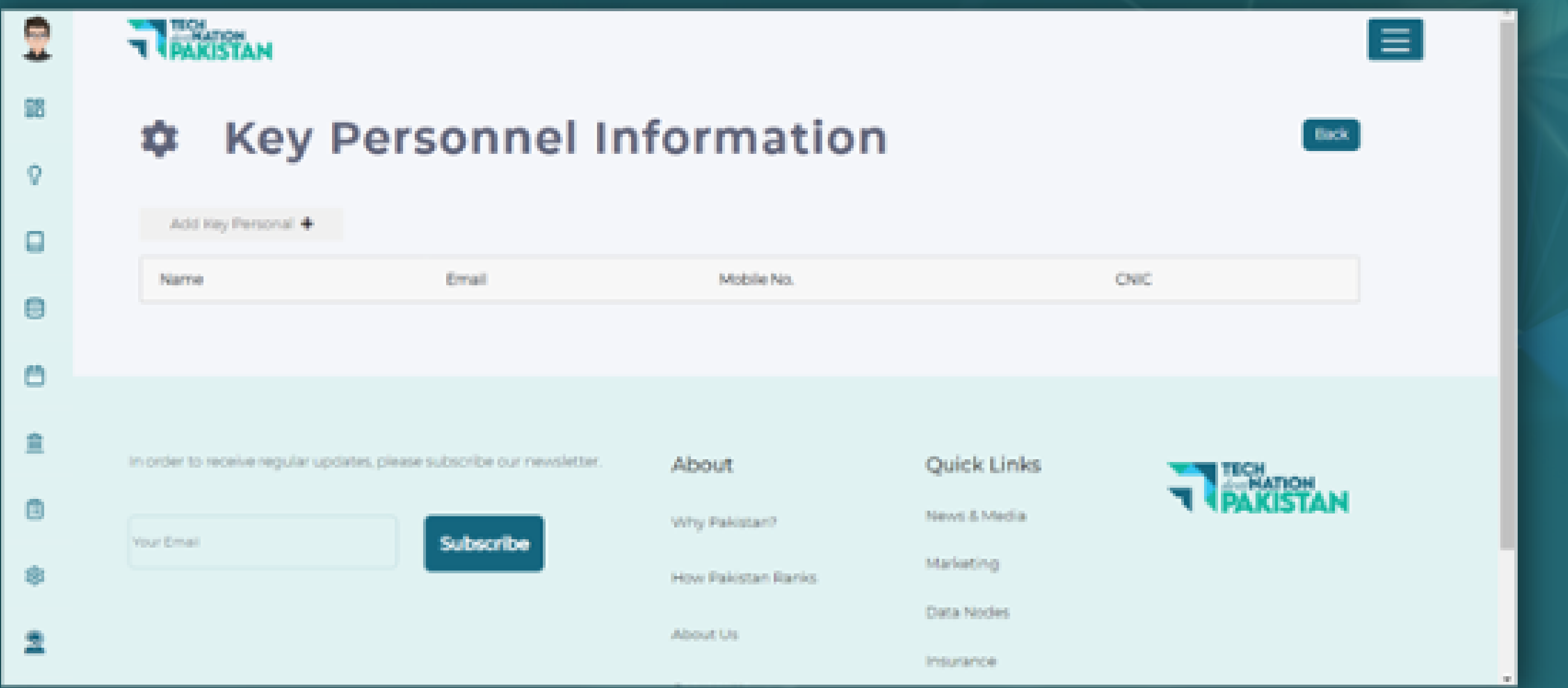

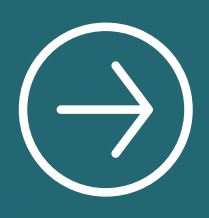

#### Add **User and Submit**

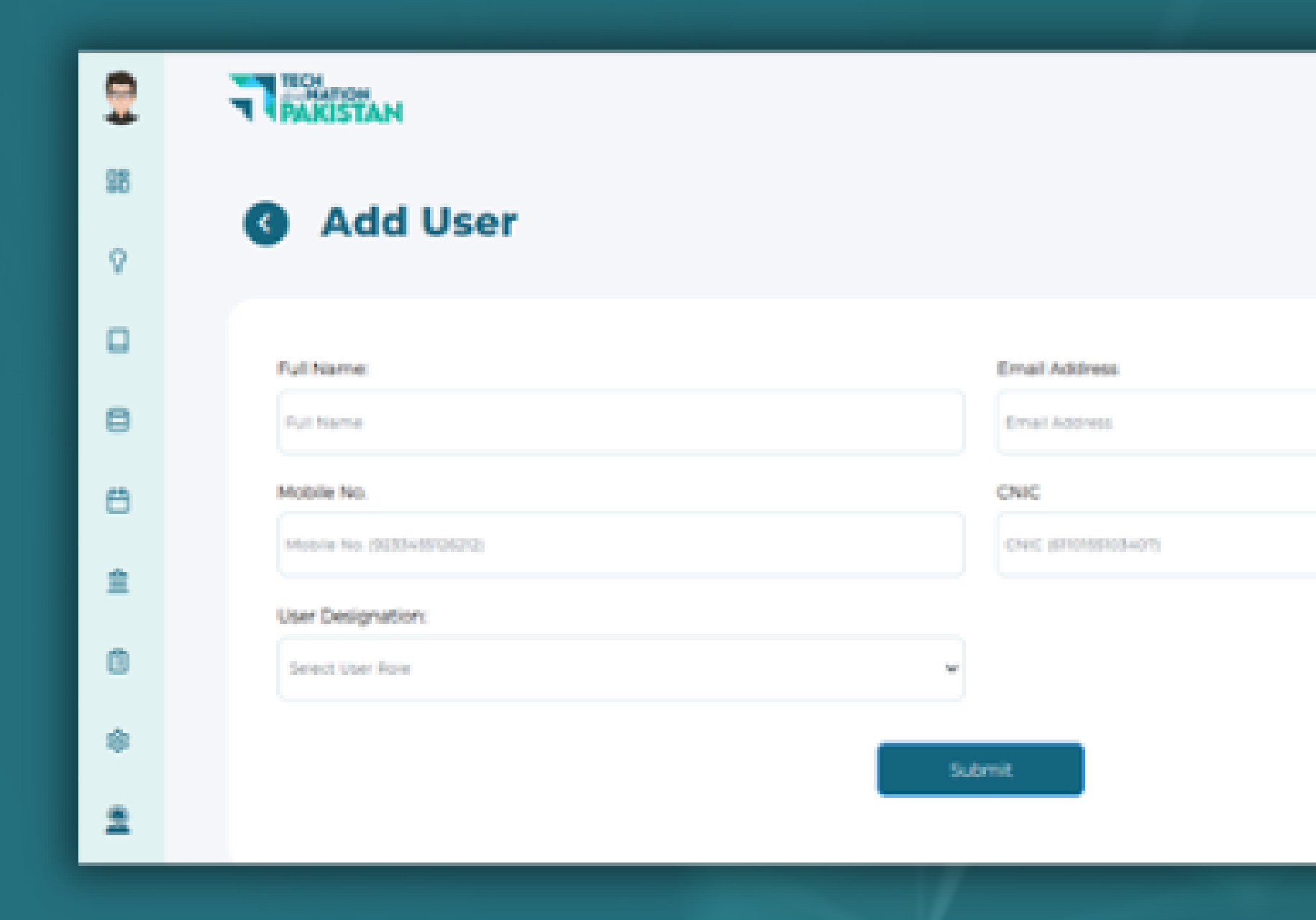

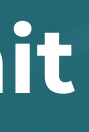

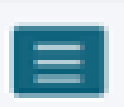

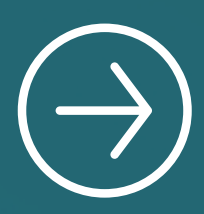

#### In case of having any Branch **click** on add branch, if no branch please click on **Skip** and **Submit**

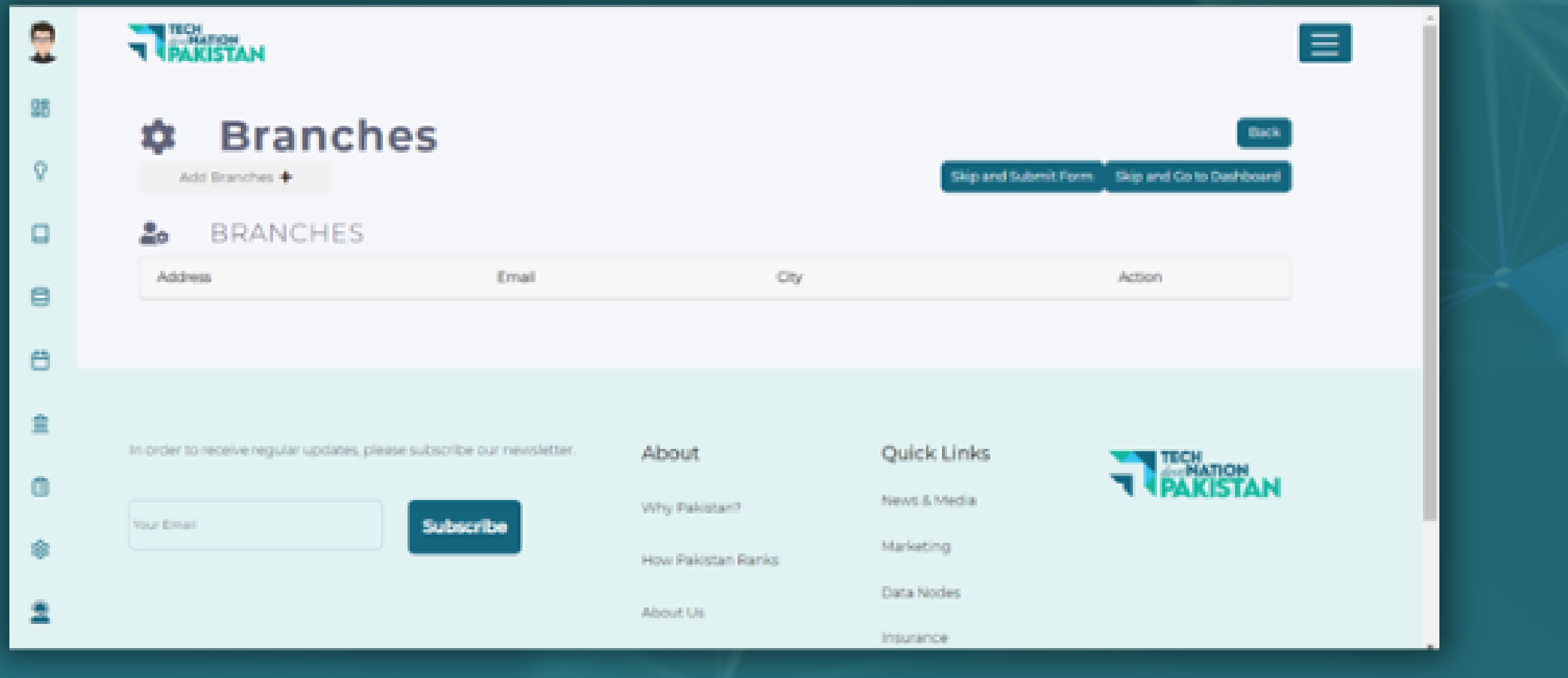

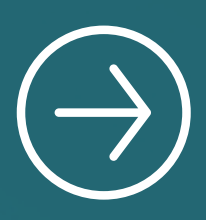

#### The application is **under review** with PSEB now

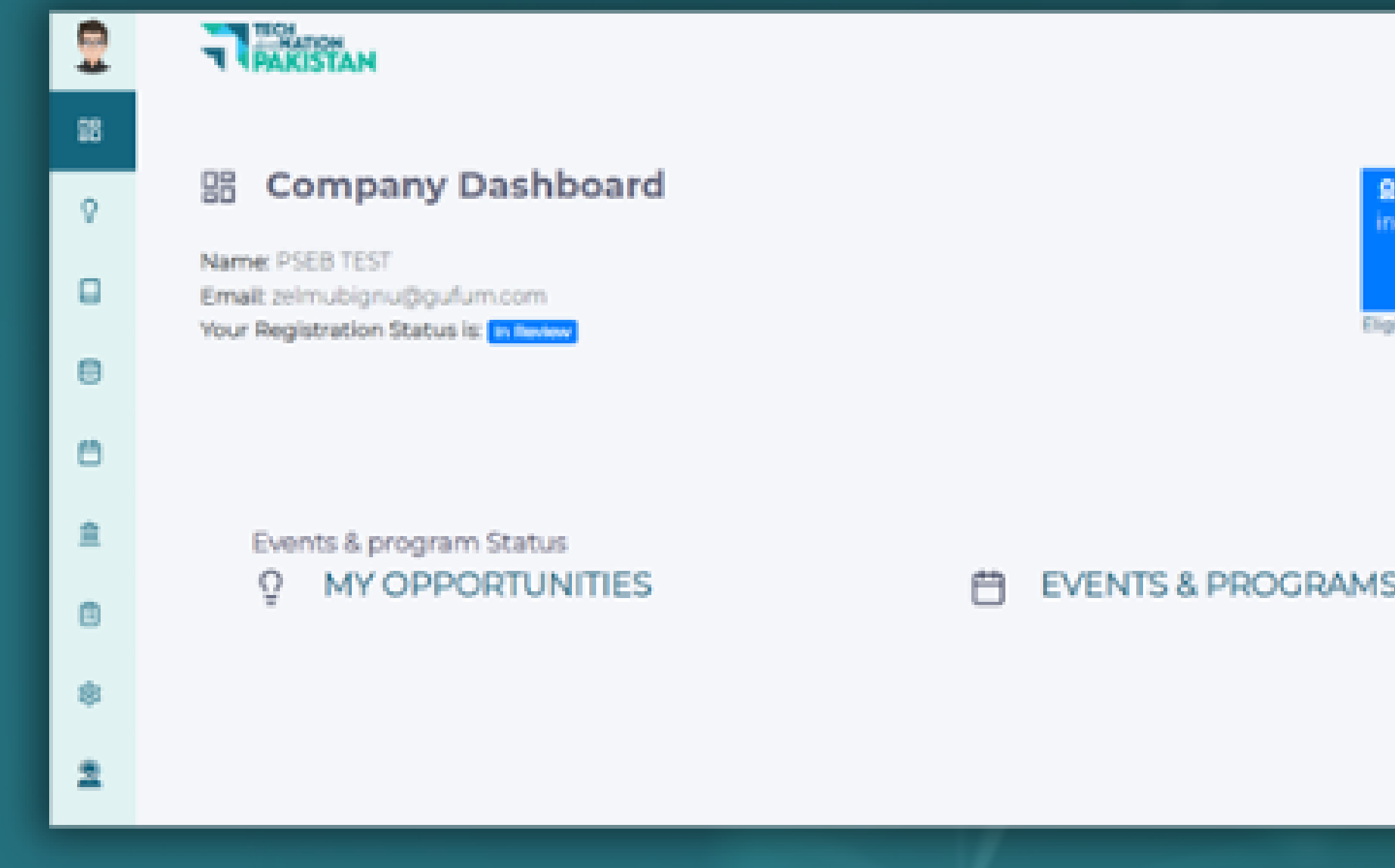

 $\equiv$ 

he deadline to submi intive form application was April 30, 2022 till 1159 pm

bility Criteria

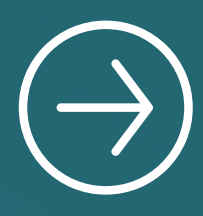